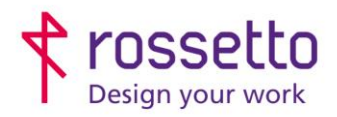

**GBR Rossetto S.p.A.** Via E. Fermi 7 35030 Rubano (PD) - Italia Tel. 049 87 38 666

Registro Imprese di Padova e C.F. n.00304720287 R.E.A. PD-251655 - P.IVA n.IT00304720287 Capitale Sociale € 1.400.000,00 i.v. gbrrossetto@legalmail.it - info@rossetto.work

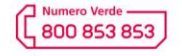

www.rossetto.work

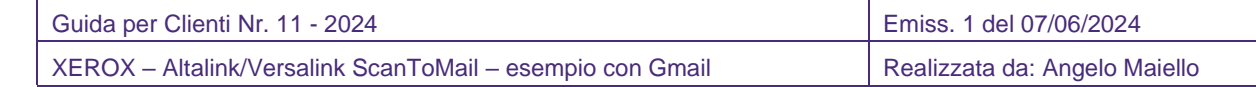

## **Oggetto:** Impostare lo scan to mail, esempio di impostazione di invio con Gmail

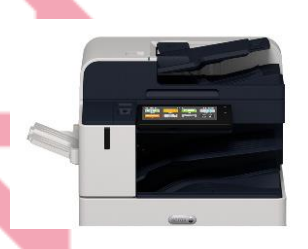

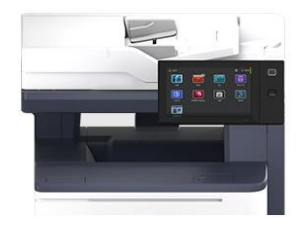

## **PREMESSA:**

Per inviare una scansione via mail (scan to mail) direttamente dalla macchina, bisogna avere un indirizzo mail da utilizzare per inviare la mail.

Tale indirizzo risulterà essere l'indirizzo del mittente della mail inviata dalla multifunzione e pertanto se qualcuno risponderà alla mail della scansione risponderà a quell'indirizzo.

## **COSA SERVE:**

Per impostare lo scan to mail nella multifunzione sono necessari i seguenti parametri, che si possono recuperare chiedendo al proprio gestore di posta:

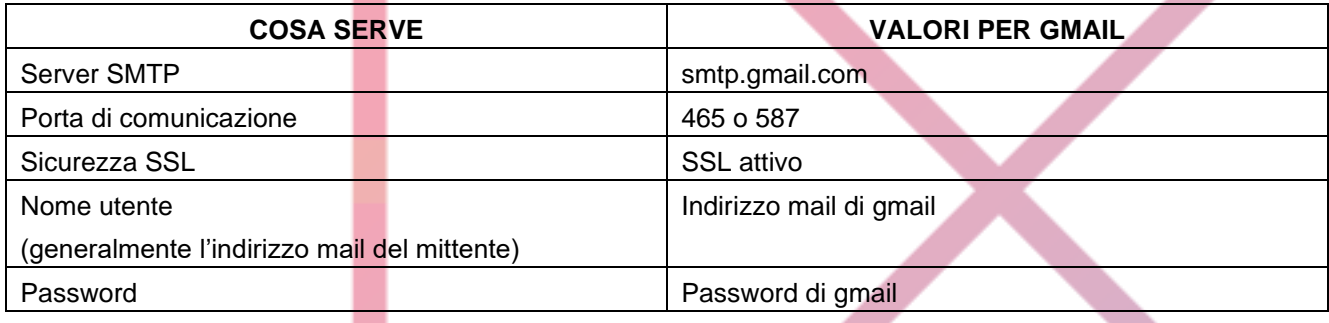

*Per Gmail si possono reperire tali informazioni su questa pagina: <https://support.google.com/a/answer/176600?hl=it>*

Per far funzionare correttamente le scansioni è necessario che nella configurazione IP della multifunzione siano impostati i DNS, e la multifunzione possa accedere direttamente ad internet.

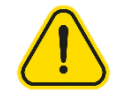

## **ULTERIORI IMPOSTAZIONI VALIDE SOLO PER GMAIL:**

Per motivi di sicurezza Gmail non darà più autorizzazione ad inviare email da account privi della verifica in due passaggi (precedentemente nota come 'app meno sicure')

*Qui l'articolo nella guida di Gmail: <https://support.google.com/accounts/answer/6010255?hl=it>*

Per abilitare l'invio di email da dispositivi che non possono autenticarsi con la verifica in due passaggi (come la stampante), bisogna creare una password specifica per app, quindi accedere

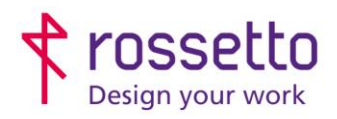

**GBR Rossetto S.p.A.** Via E. Fermi 7 35030 Rubano (PD) - Italia Tel. 049 87 38 666

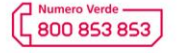

www.rossetto.work

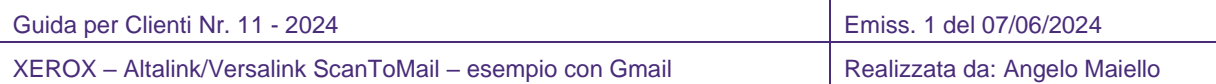

all'account Google e andare in ['sicurezza',](https://myaccount.google.com/security) accedere alla sezione 'verifica in due passaggi' (verificare che sia attiva e nel caso attivarla).

A questo punto posizionarsi sulla barra di ricerca in alto e cercare 'PASSWORD PER LE APP', accedere al link visualizzato, quindi dare un nome all'app (esempio SCANSIONI MFP) e creare la password.

Questa sarà la password da associare al proprio account gmail per configurare la stampante.

Segui la guida completa per attivare le autorizzazioni con GMAIL dalla guida specifica cliccando su [Questo link](https://www.rossetto.work/centro-assistenza/guida/stampanti-e-multifunzione/xerox/scansioni-email-con-gmail-impostazioni-di-sicurezza/)

- **1.** Accedere alla pagina web della stampante, inserendo il suo indirizzo ip nel browser
- **2.** Scegliere il menu PROPRIETA' tra le voci in alto, la stampante chiederà le credenziali di accesso: id utente = admin

parola di accesso =  $98765$ 

**3.** Dal menu di sinistra selezionare la voce **APP – EMAIL – IMPOSTAZIONI**

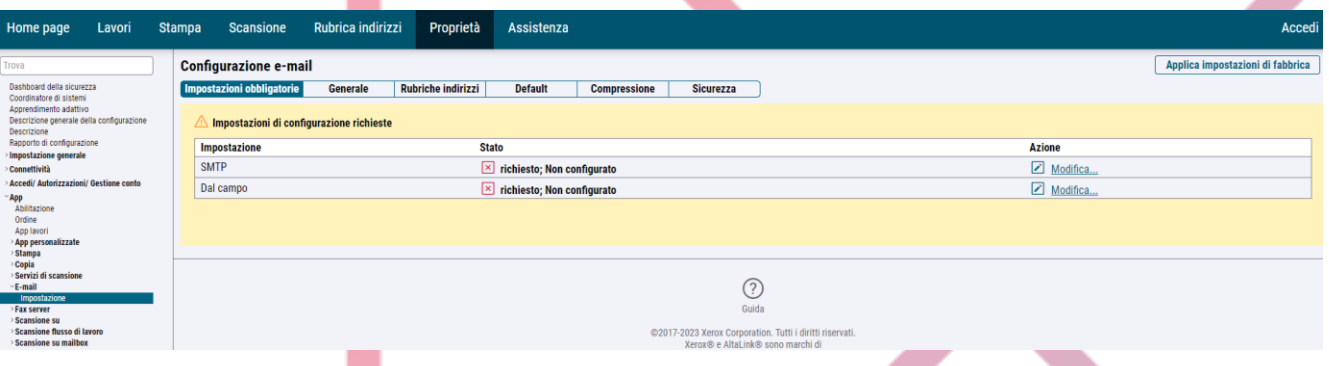

**4.** In corrispondenza dell'impostazione **SMTP** selezionare MODIFICA

Si aprirà una nuova finestra con alcuni tab in alto, che corrispondono alle varie voci di configurazione:

**a.** Informazioni necessarie

Inserire i dati del server SMTP (specificando il nome o l'indirizzo ip) →confermare con APPLICA

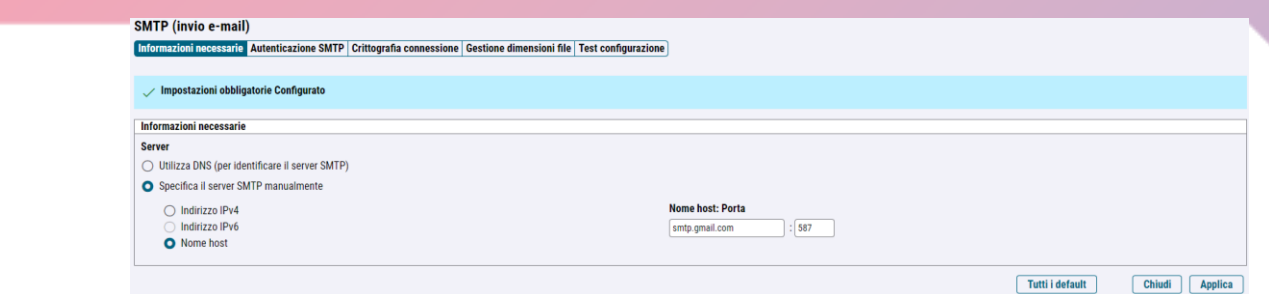

**b.** Autenticazione SMTP:

selezionare DISPOSITIVO quindi inserire la mail e la password dell'utente che sarà mittente

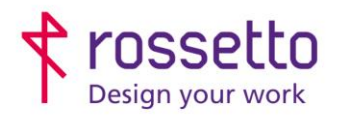

 $\overline{\phantom{a}}$ 

**GBR Rossetto S.p.A.** Via E. Fermi 7<br>35030 Rubano (PD) - Italia<br>Tel. 049 87 38 666

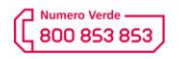

www.rossetto.work

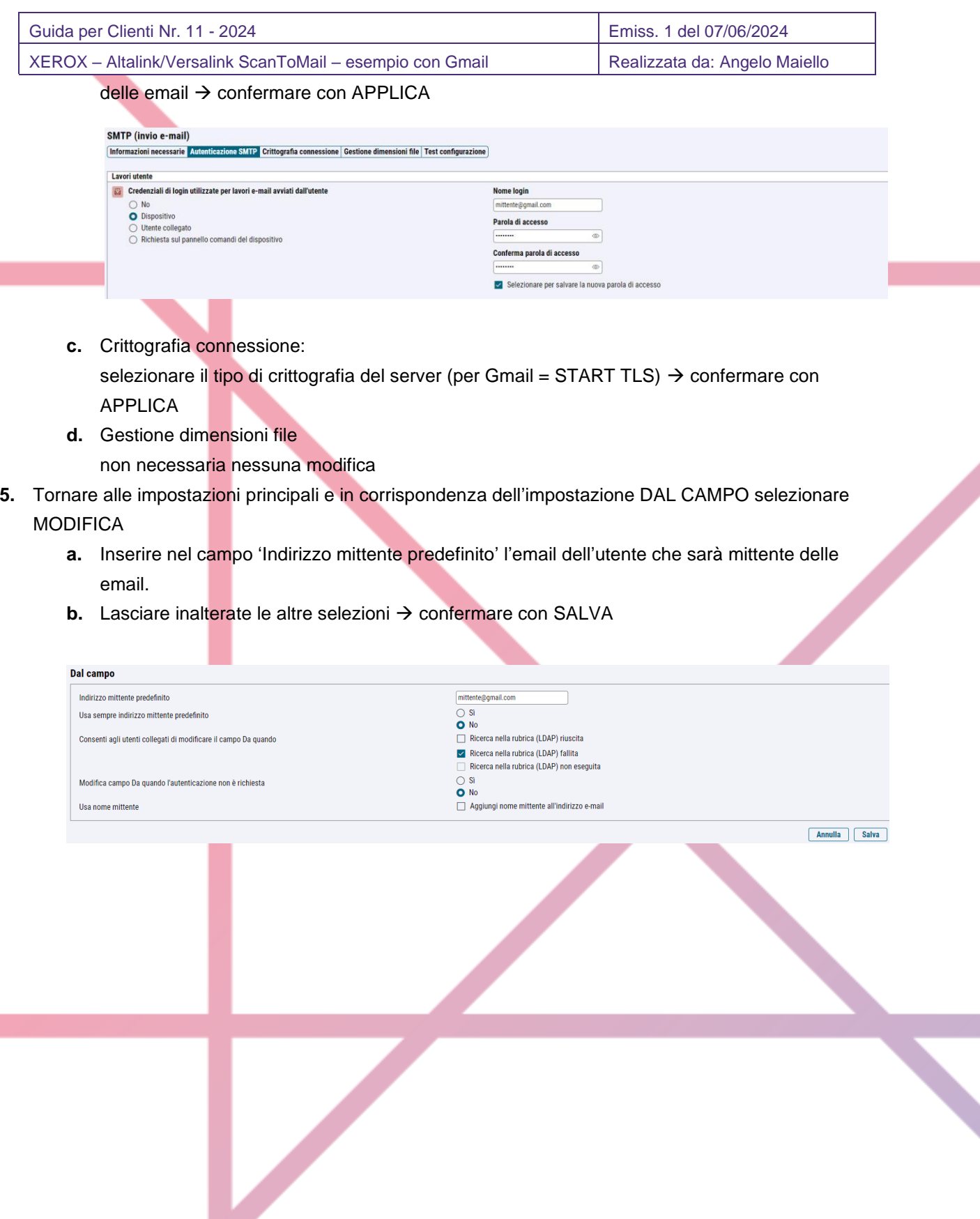